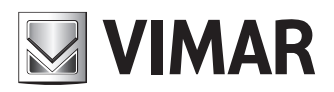

**Installation and User Manual**

Configuration Web Interface

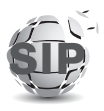

**ELVOX** Door entry

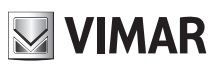

# **Configuration Web Interface**

# **MIMAR**

# **Sommario**

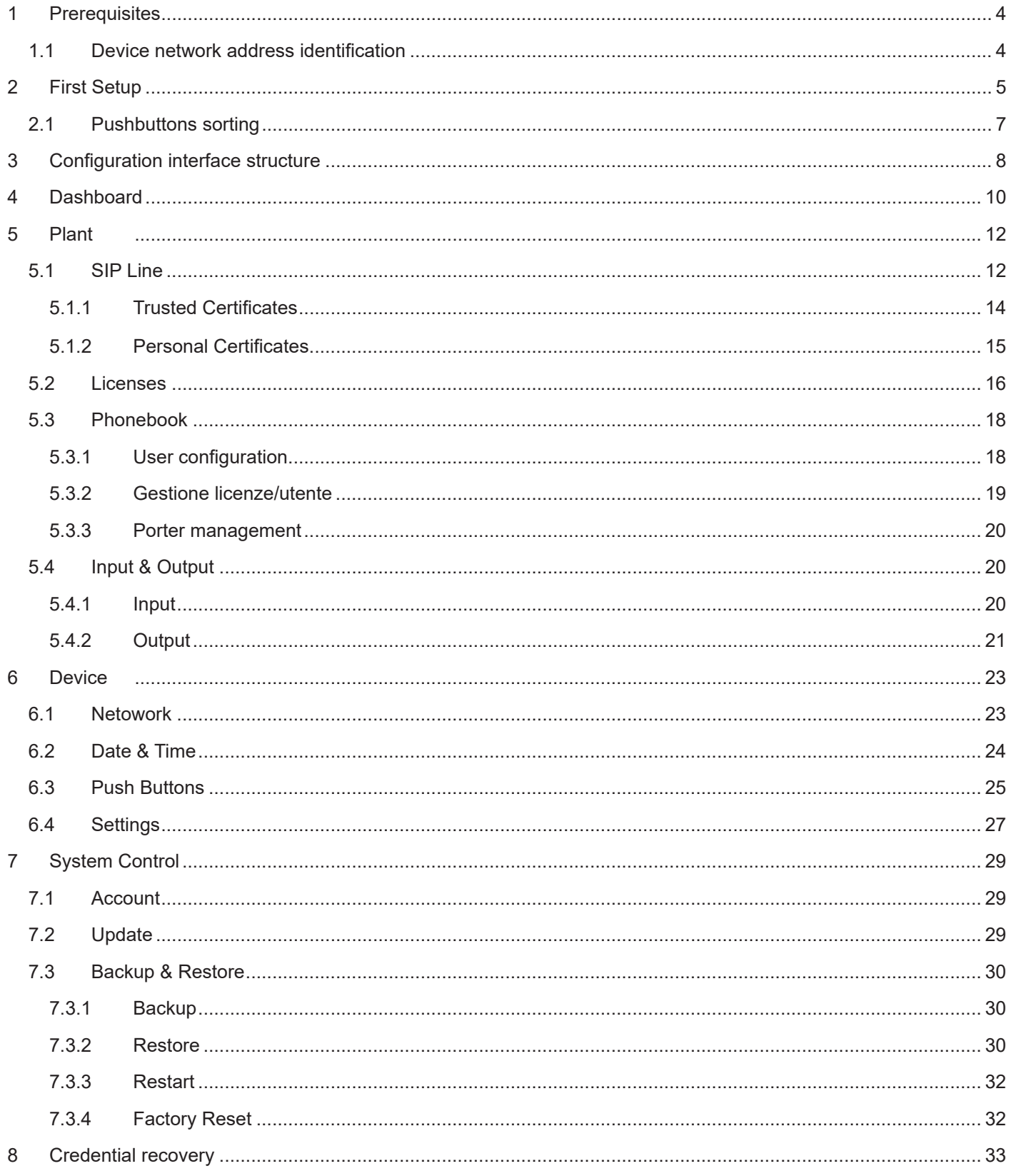

**NEW VIMAR** 

# **1 Prerequisites**

To access the *Configuration Web Interface* of the SIP Client entry panel (art. 41007, K41007. XX, 40415.S and 40414.S) you must have a PC with:

- **•** An internet browser (Firefox, Chrome, Microsoft Edge or Safari)
- **•** Connection to the same network of the device to be configured
- **•** Internet connection required exclusively for '**First Setup**', '**License Registration**' and '**Credential Recovery**'.

## **1.1 Device network address identification**

The device obtains the network configuration from a DHCP Server, and in the absence of such service obtains a link-local address (169.254.0.0/16) to be reachable over the network.

Once you've identified the network address of your device, you must set up your PC in the same network subnet.

To identify the network address of your device, you can:

- **•** Retrieve it from the DHCP Server
- **•** Use a search tool for mDNS services (e.g. zeroconfServiceBrowser) and identify, by selecting the service \_*eipvdes.\_ tcp,* the device based on its hostname (**PEXXXXXX** – where XXXXXX represent the last 6 digits without ':' of the MAC address of the device itself)

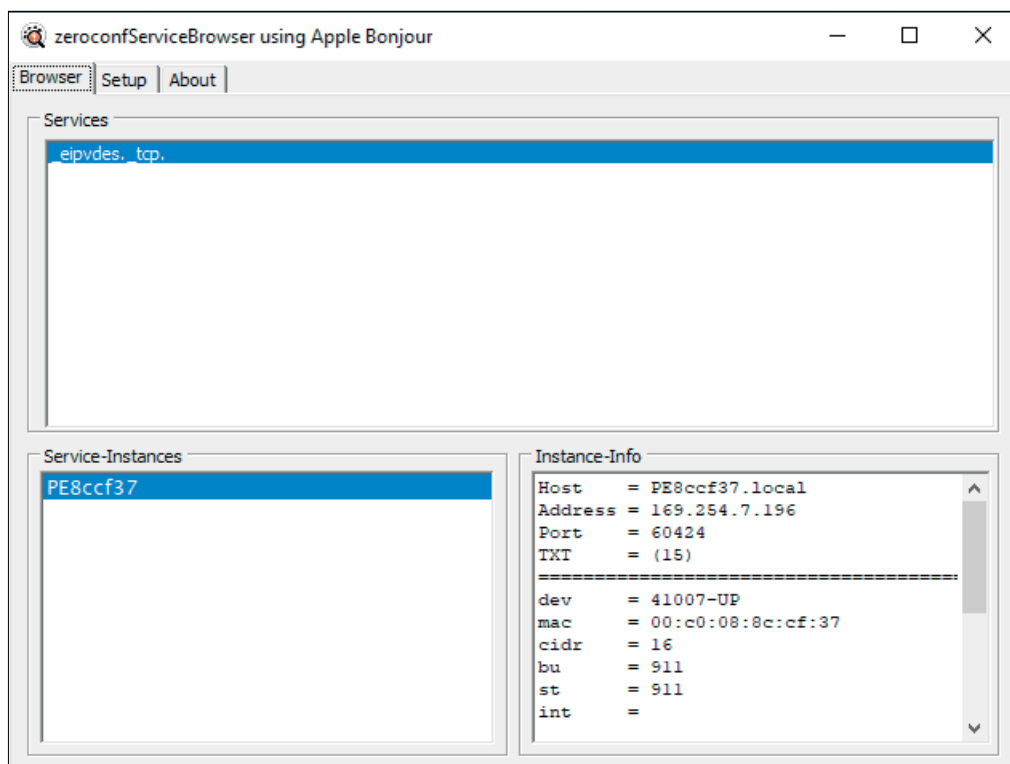

Alternatively, you can access the *Configuration Web Interface* through the device hostname (https://**PEXXXXXX** – where XXXXXX represents the last 6 digits without ':' of the DEVICE's MAC address) and once reached the *'Dashboard'* retrieve the device's network address for subsequent connections (in order to speed up the communication).

**MIMAR** 

# **2 First Setup**

IMPORTANT: The first setup must be made through a PC connected to the Internet in order to allow VIMAR Cloud **services reachability.**

Typing in the address bar of your browser **https://IP\_ADDRESS\_DISPOSITIVO** or alternatively **https://HOSTNAME\_ DISPOSITIVO** will prompt for login credentials.

The default credentials are:

- **•** User Name: *admin*
- **•** Password: *admin*

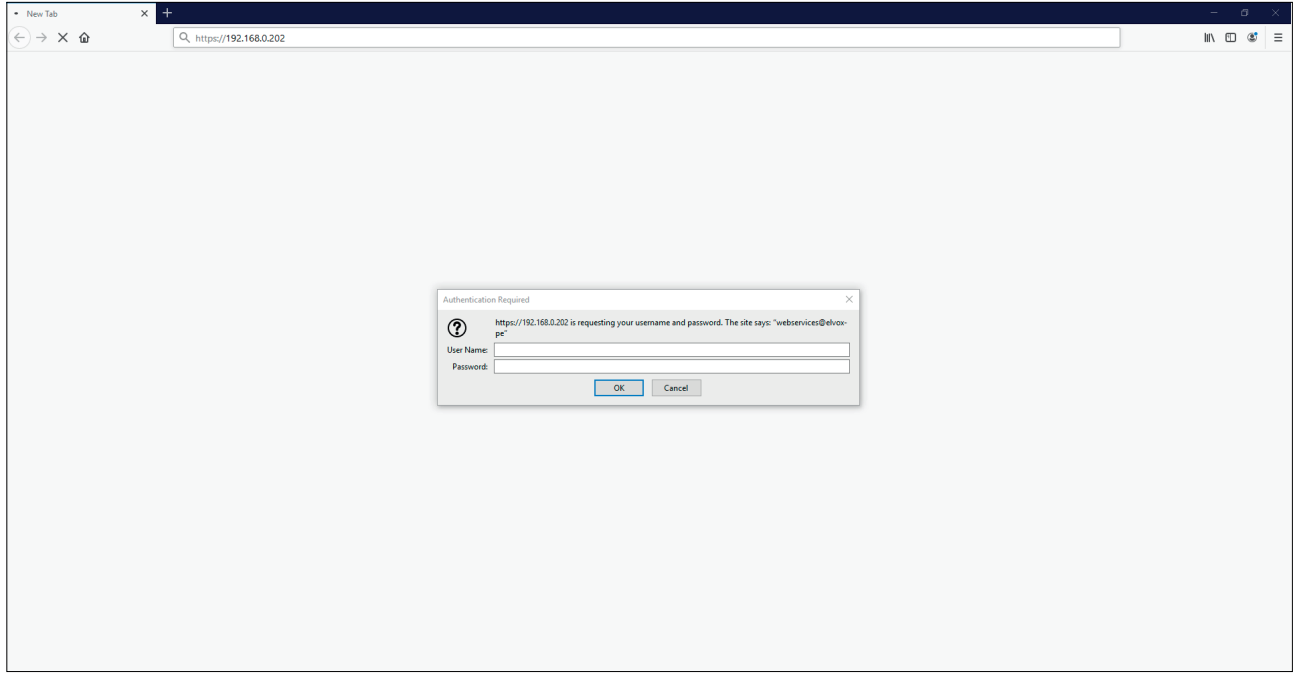

Entering your credentials will start a first configuration wizard that includes:

#### **First Step**

- **•** Device language configuration (English, Italian, French, German, Spanish, Greek, Portuguese, Polish, Swedish, Dutch, Russian)
- **•** Plant Name configuration
- **•** Device Name configuration

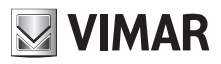

## **ELVOX** Door entry **Configuration Web Interface**

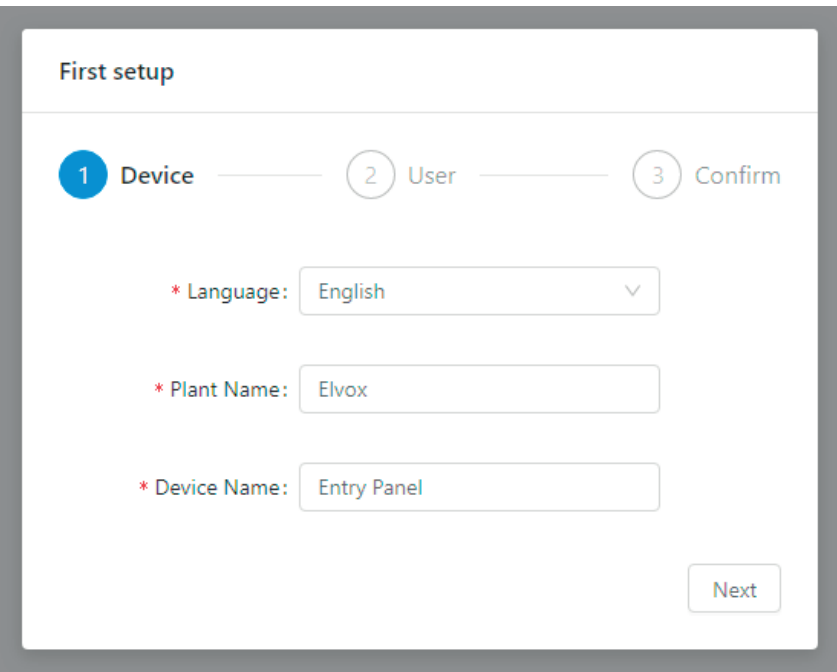

#### **Second Step**

**•** Change your login password (at least 6 characters)

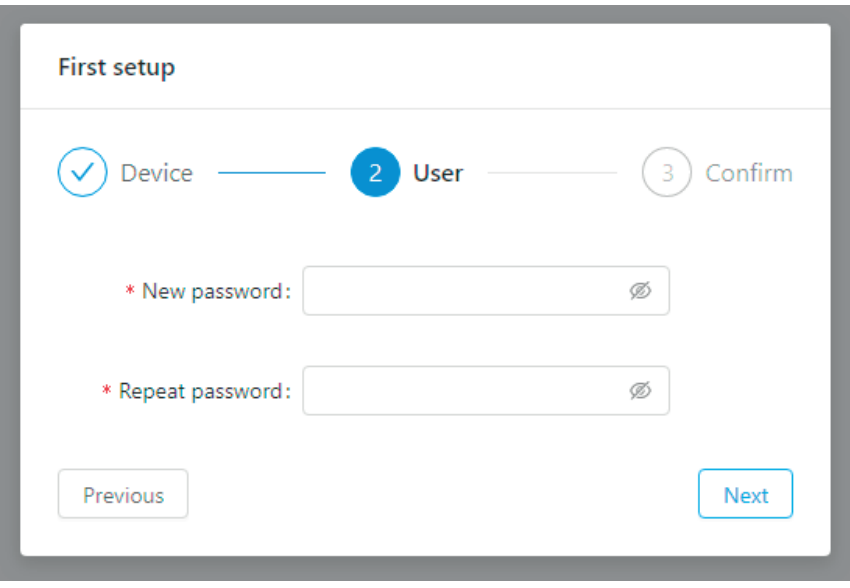

#### **Third Step**

**•** Confirmation of the data entered in the previous steps

# **NIMAR**

## **ELVOX** Door entry **Configuration Web Interface**

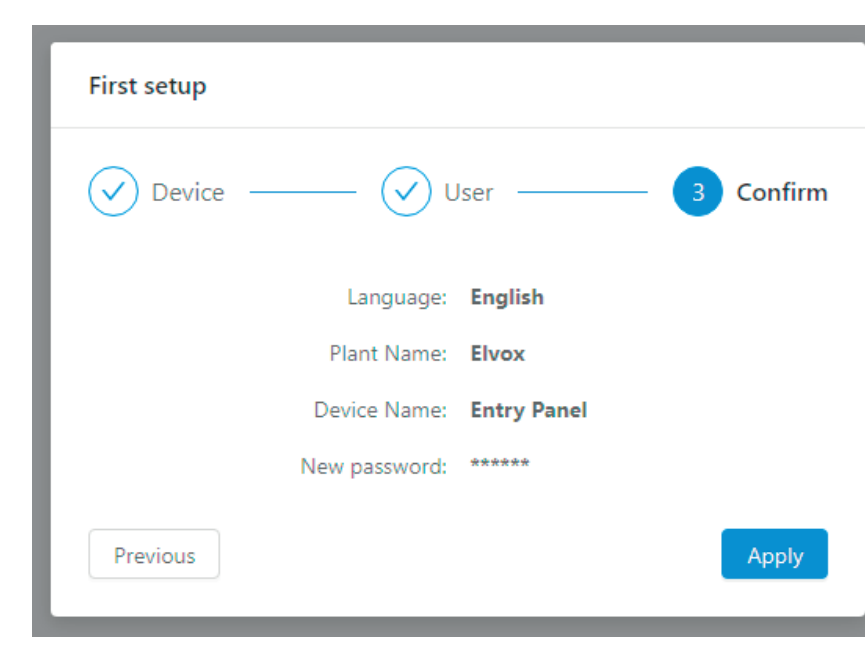

After completing the first configuration procedure, an automatic logout will be performed to allow you to access the web interface with the new credentials:

- **•** User Name: *admin*
- **•** Password: *<the one chosen in the second step>*

# **2.1 Pushbuttons sorting**

If there are buttons in addition to the Audio/Video module (art. 41010), you must complete the sorting procedure (ref. Manual 41007??? ) in order to access the *Configuration Web Interface*.

When the buttons are not sorted the following screen Is displayed immediately after login.

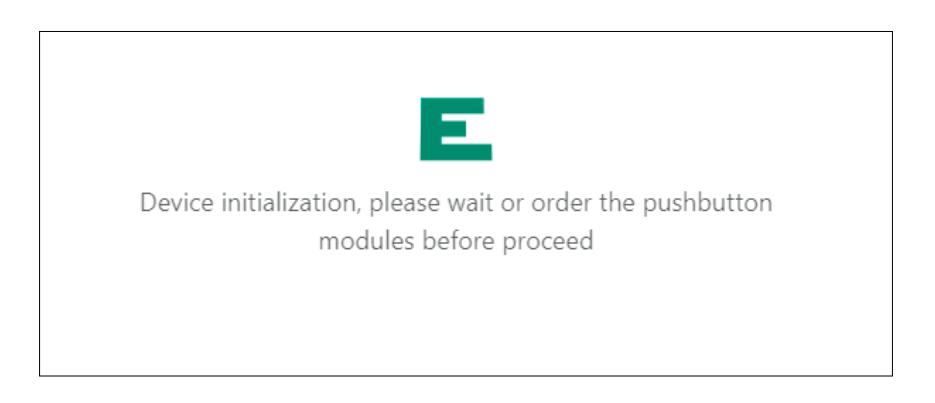

When the sorting process is completed, the notification screen disappears automatically, making way for the *Dashboard.*

# **3 Configuration interface structure**

The configuration interface is organized in the following sections:

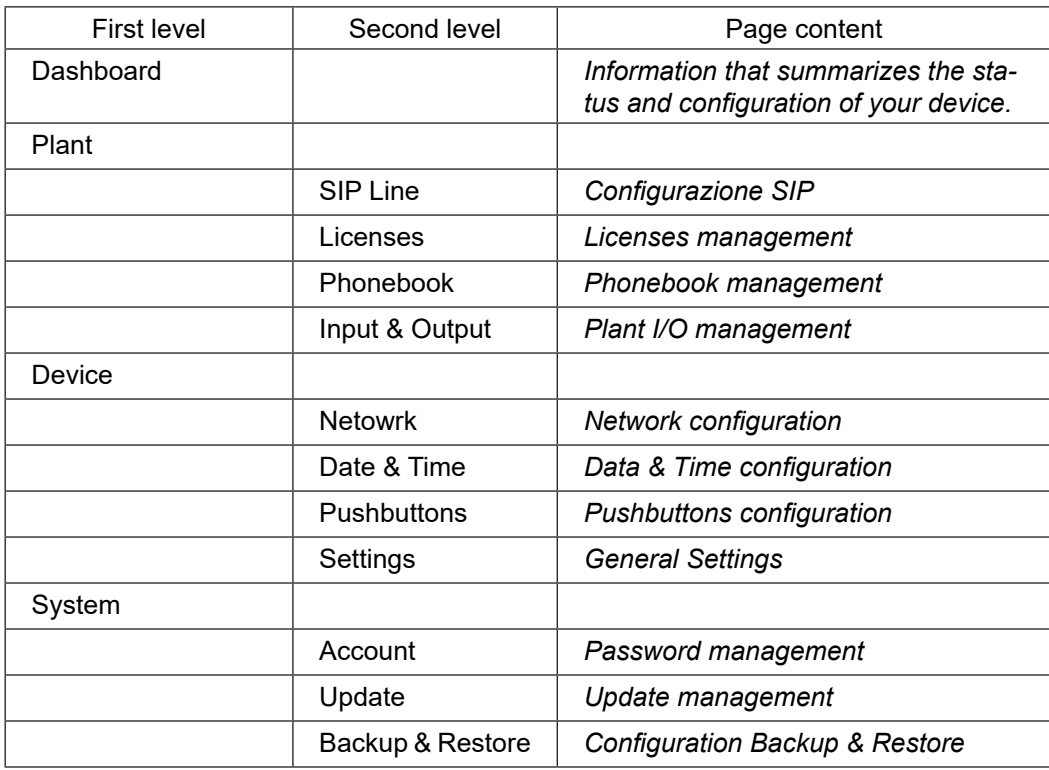

There is always a control bar on the top right that allows you to change the language of the interface at any time and/or perform logout.

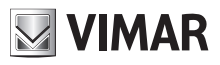

## **ELVOX** Door entry **Configuration Web Interface**

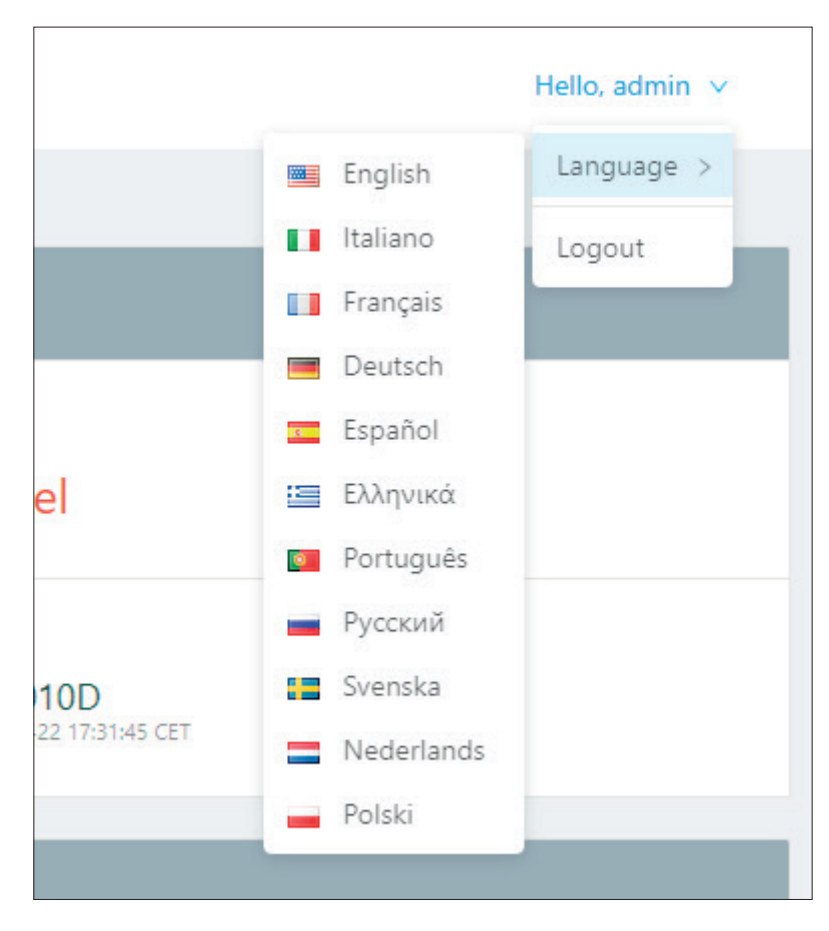

During the configuration phases, changing some parameters such as the address book, buttons, A/V module settings, display settings, etc. a "Data Refresh" button will be shown in the top right corner; this button allows you to make the changes operative.

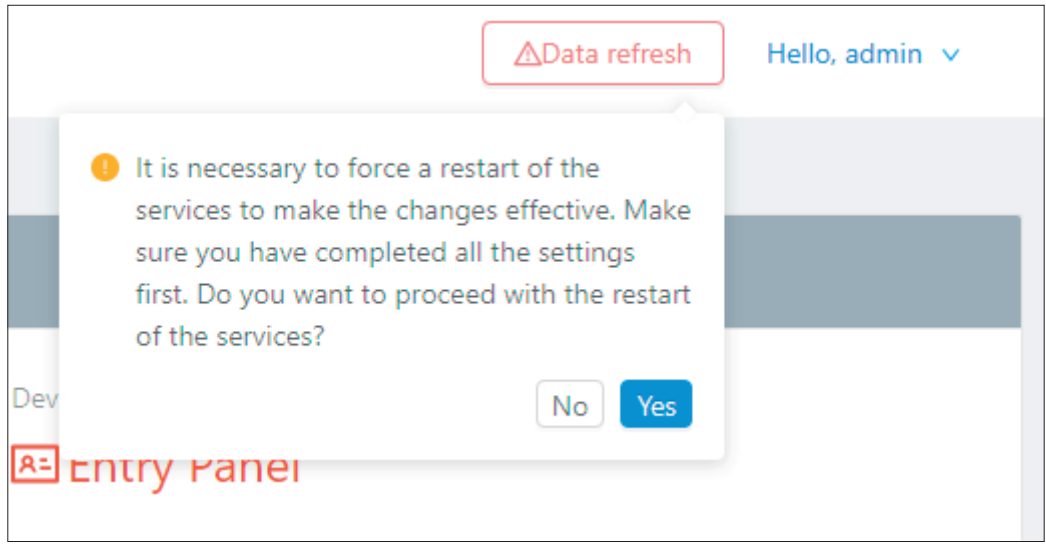

It is advisable to perform all the necessary configurations first and then make them effective by pressing this button that restarts the services inside the device and any secondary modules (e.g. display module – art. 41018).

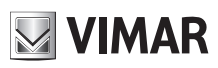

### **Configuration Web Interface**

# **4 Dashboard**

ach time you access the configuration interface, you land in the **Dashboard** section, which shows the following parameters:

#### **Device Information**

- **•** *Product Code*: device identification number
- **•** *Additional Modules*: list of submodules linked to the A/V module represented with a letter; moving the mouse over the 'i' icon opens a window with the list of modules in full

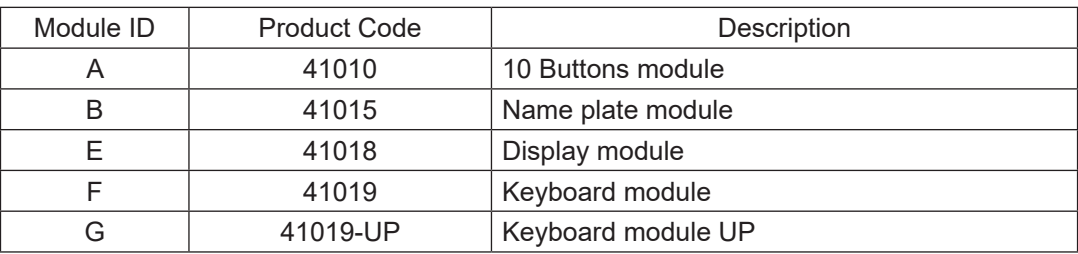

- **•** *Device Name*: device identification name
- **•** *Language:* device language
- **•** *Time Zone:* device Time Zone
- **Firmware version:** device firmware version

#### **Network Information**

- **•** *MAC Address:* MAC address of the device's network interface
- **•** *IP address:* device network address
- **•** *Network Mask:* device network mask
- **•** *Default GW:* default gateway address
- *DNS 1:* [optional] primary DNS server
- *DNS 2:* [optional] secondary DNS server

#### **Plant Information**

- **•** *Plant Name:* name of the video entry plant
- **•** *SIP domain:* SIP domain address to which the device needs to connect
- **•** *Audio/Video Licenses:* Audio/Video licenses (used and total)
- **•** *Audio Licenses:* Audio licenses (used and total)
- **•** *Active Users:* activated (licensed) users
- **•** *SIP Connection:* SIP Connection Status (Not Configured, Disconnected, Connected)

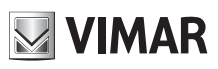

## **Configuration Web Interface**

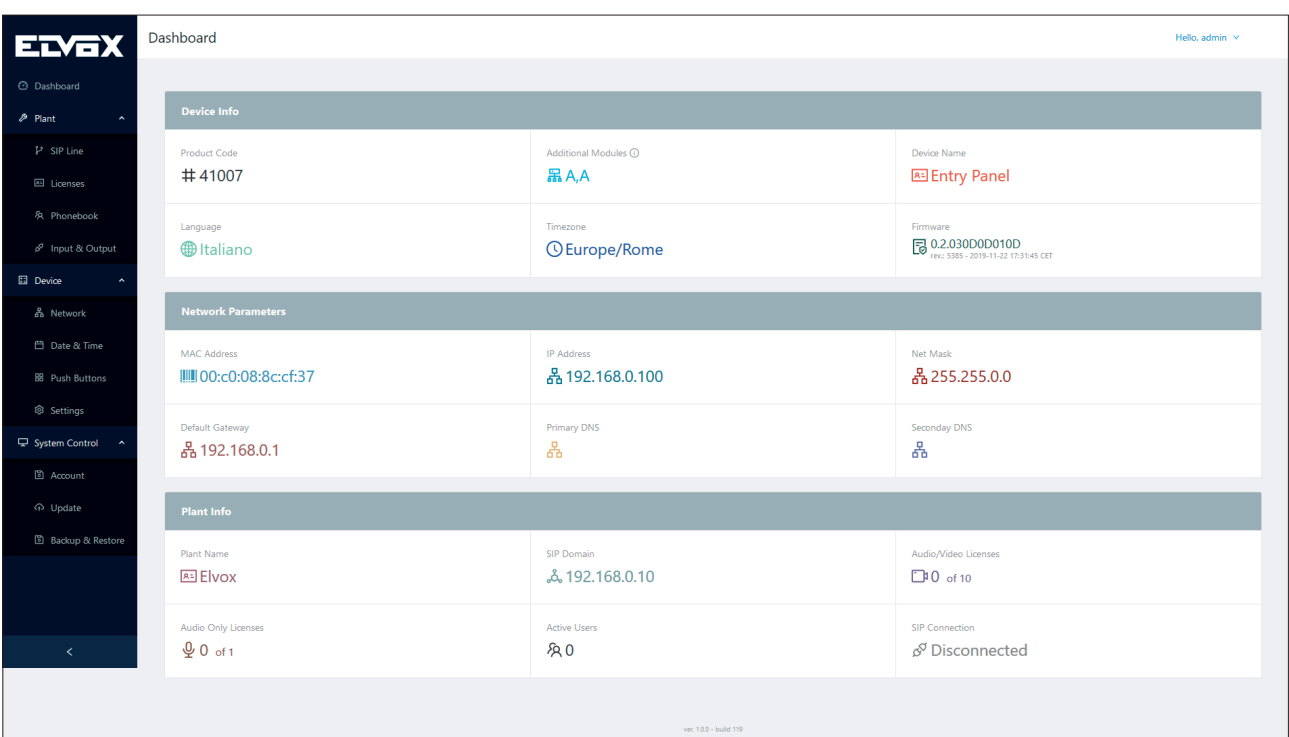

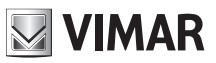

# **5 Plant**

In the 'Plant' section, you can configure:

- **• SIP Line:** device SIP Configuration
- **• Licenses:** add/remove licenses for SIP calls (art. 406090)
- **• Address Book:** add/remove/modify the users phonebook
- **• Input & Output:** device Input/Output management

## **5.1 SIP Line**

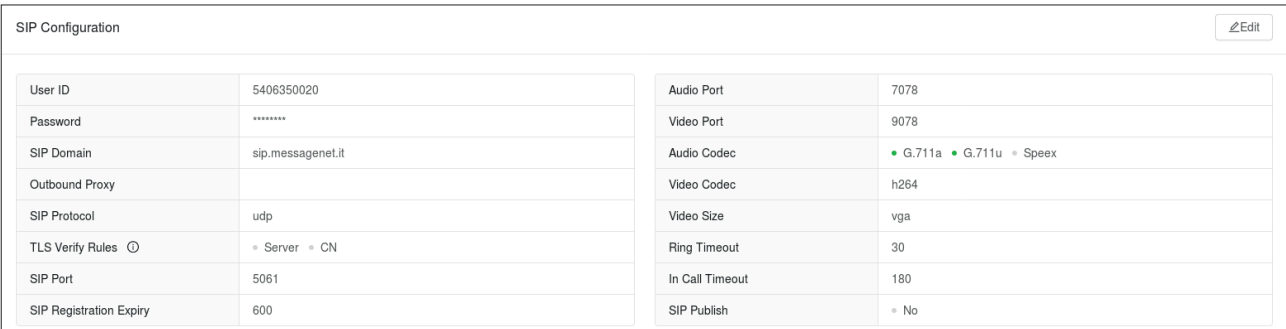

In this section, you can view and configure the parameters required to interface the entry panel with the existing SIP telephony system (*SIP 2.0 [RFC–3261]*). To change any parameter, enter edit mode by pressing the button in the upper right corner ("**Edit**")

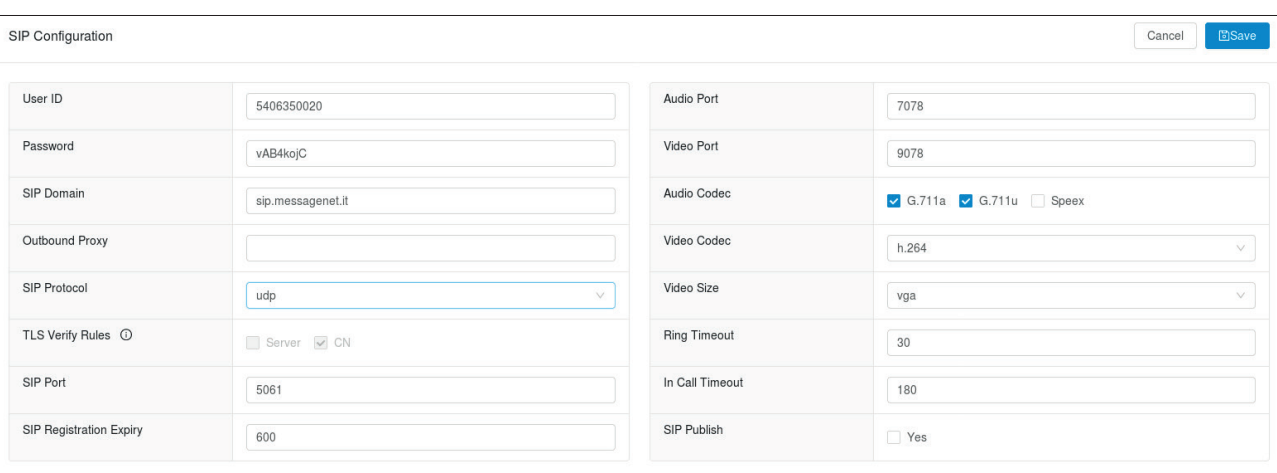

#### **NOTE: These parameters must be provided by the IT Manager who manages the existing SIP telephony system**

Some parameters are pre-filled with a standard configuration – no need to change them unless for specific purposes. In detail:

#### **Mandatory Parameters**

 $\circledR$ 

### **Configuration Web Interface**

- **NIMAR**
- **•** *User ID: entry panel SIP* user ID necessary to establish a connection to the SIP Server.
- **•** *Password:* SIP password.
- **•** *SIP domain:* address of the SIP Server*.*

#### **Optional Parameters**

- **•** *Outbound Proxy:* address of the outbound proxy server (in specific SIP telephony systems there is this type of server in addition to the SIP server).
- **•** *SIP protocol:* transport protocol on which all SIP traffic will be transmitted; the possible options are **UDP** and **TCP**  and **TLS**.
- **•** *TLS Verify Rules: In case of TLS has been choosed like SIP protocol, the SIP server can be validated:*
	- o Based on issuer of certificate (CA) and its expire time (Server)
	- o Based on the common name present int he certificate (CN)
- **•** *SIP port:* SIP Server listening port (typically 5060). Values between **1024** and **65535** are allowed.
- **•** *Audio port:* A port that will be used by the entry panel to convey audio traffic (by default the 7078 is chosen). Values between **1024** and **65535** are allowed.
- **•** *Video port:* port that will be used by the entry panel to convey video traffic (by default 9078 is chosen). Values between **1024** and **65535** are allowed.
- **•** *Audio Codec:* Audio codec that the entry panel will negotiate during a call. Allowed codecs are:
	- o **g711a** (selected by default)
	- o **g711u** (selected by default)
	- o **Speex**
- **•** *Video Codec:* video codec that the entry panel will negotiate during a call. Currently the only possible video codec is **h264**.
- **•** *Video Size:* The resolution of the video that is captured by the entry panel. Higher resolution causes greater bandwidth occupancy. Possible values are:
	- o **vga** [640x480] (default)
	- o **cif** [352x288]
	- o **qvga** [320x240]
- **•** *Register Timeout: SIP PROTOCOL REGISTER* expire value; registration on the SIP server is performed every X seconds. Values between **60** and **3600** are allowed. (Default value 600)
- **•** *Ring timeout:* Maximum duration of the ring phase. After this time-out, if there was no response from any SIP phone, the call ends. Values between **10** and 60 are **allowed.** (Default value 30)
- **•** *Call Timeout:* The maximum duration of a call between the entry panel and a SIP phone. Values between **10** and **1800** are allowed. (Default value 180)
- **•** *SIP Presence Status:* Enabling/disabling *PUBLISH* of entry panel presence status as part of RFC3856.

Once the configuration is completed, you can save it using the button "**Save**" in the top right corner. Pressing the "**Cancel**" button resets all changes made during the editing phase.

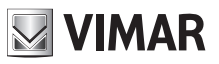

### **Configuration Web Interface**

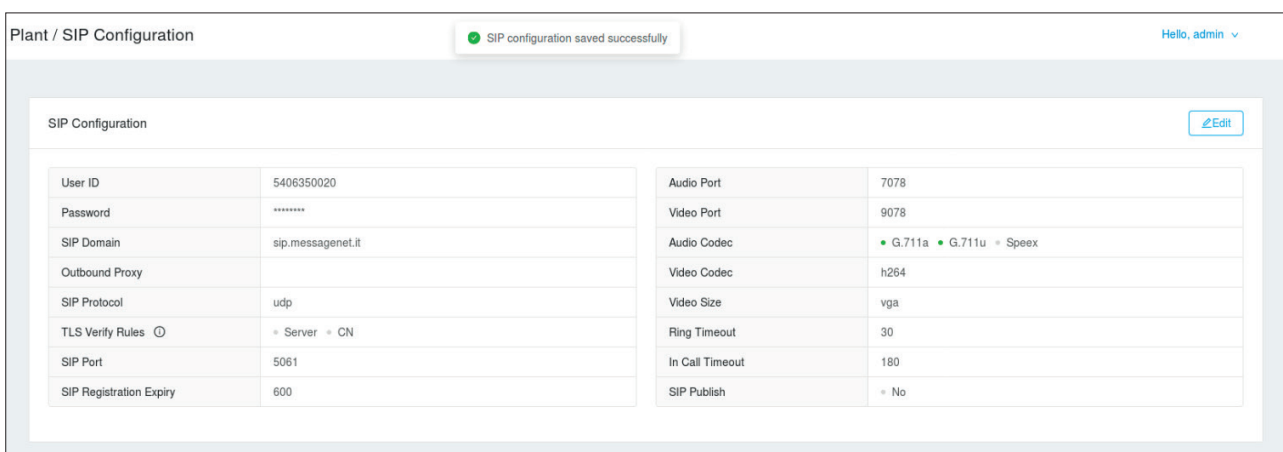

A pop-up at the top center will inform you of the operation outcome.

There are another 2 sections which are used to manage the TLS connections.

These sections are:

- Trusted Certificates
- Personal Certificates

Both sections are always available and it is possible to operate with them even when the selected communication protocol isn't TLS.

## **5.1.1 Trusted Certificates**

In this section it is possible to manage either the CA's and the server's certificates which are considered "trusted".

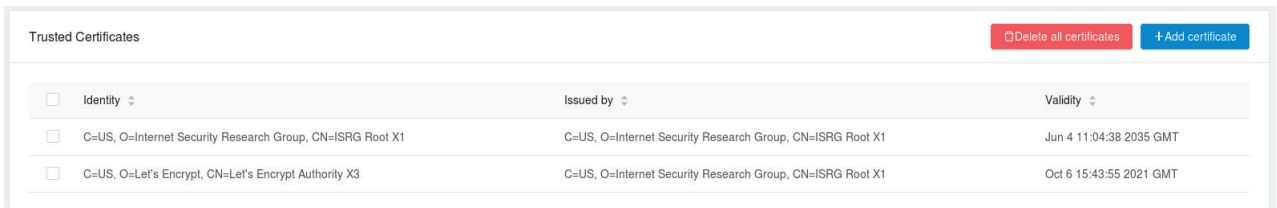

In this section are showed all servers and all CA to whom a certificate has been loaded previously.

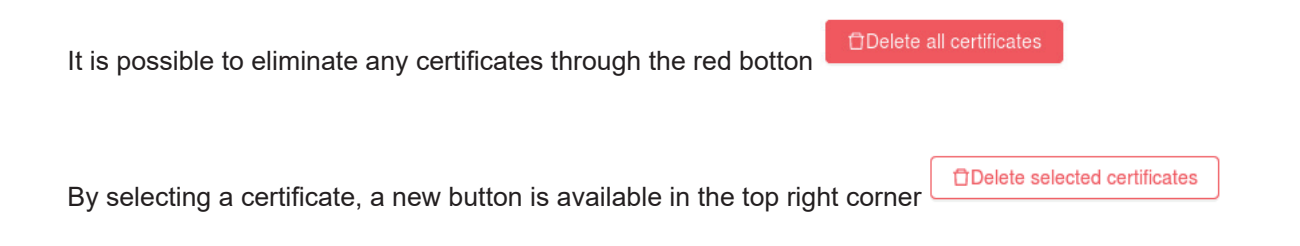

when this button is pressed all selected certificates will be deleted.

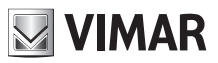

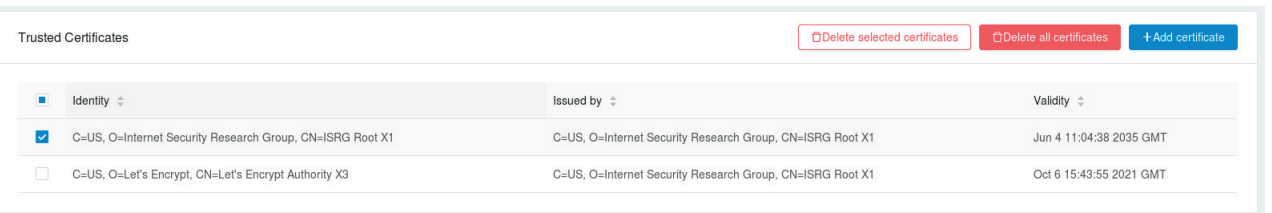

Through the last button in the top right corner  $\frac{1+\text{Add certificate}}{\text{It}}$  it is possible to upload up to 3 different certificates in the plate.

When the button is pressed a new pop-up will allow to upload one certificate at a time.

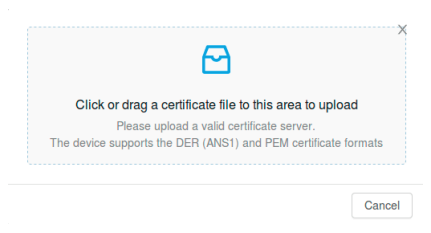

It is possible to both drag file in to popup, and select it by clicking on the pop-up.

Only certificates in format DER (ANS1) and PEM are allowed.

## **5.1.2 Personal Certificates**

In this section it is possible to manage own certificate which will be used if the SIP server requires a client authentication through certificate

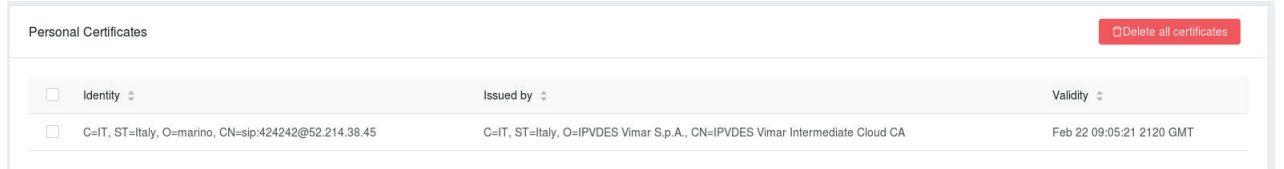

In this section are showed all informations regarding own certificate (issued, expire date and same details regarding personal identity).

Using the red button in the top right corner  $\Box$  ODelete all certificates it is possible to delete all personal certificates. Throught the last button in the top right corner  $\frac{1}{\sqrt{1 + \frac{1}{n}}}$  it is possible to add new personal certificate. It is possible

#### **Configuration Web Interface**

to upload only one personal certificates in the plate. When the button is pressed a new pop-up will allow to upload two files:

- a personal certificate
- personal private key associated with the certificate

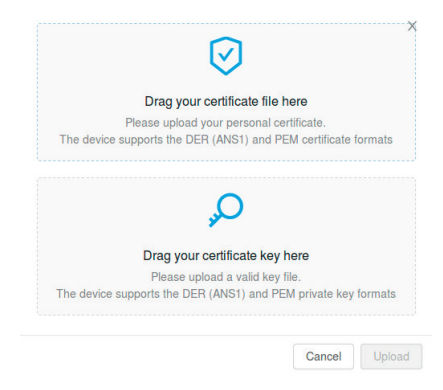

It's not possible to upload a single file; in order to start the uploading phase, both files must be selected. Only certificates and keys in the DER (ANS1) and PEM format are allowed.

When the uploading phase has been ended, the system will verify if key & certificate are valid; a visual feedback will notify user is some problem has occurred.

### **5.2 Licenses**

In this section, you can view the status of licenses in the entry panel, but you can also add new licenses or remove existing ones.

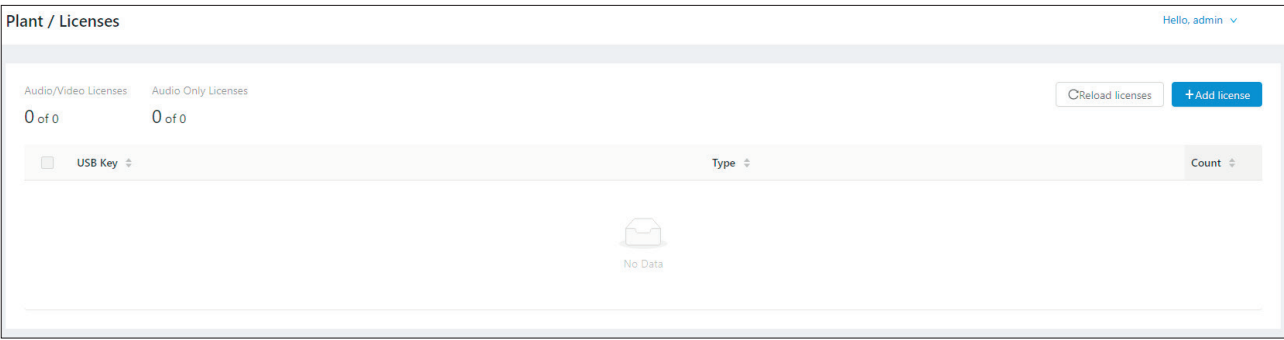

In the top left corner a summary section shows how many Audio and Audio/Video licenses have been loaded into the license plate and how many of them are already in use.

**NIMAR** 

**NIMAR** 

Audio/Video Licenses Audio Only Licenses  $0<sub>of 0</sub>$  $0<sub>of 0</sub>$ 

You can load a new license using the "Add License" button in the upper right corner. A popup to enter the license code, you found in the "license.txt" file (in the USB stick - art. 40690.x), is shown.

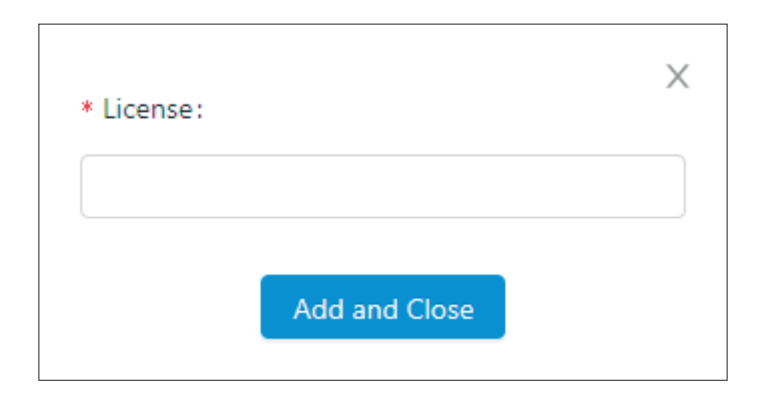

Once the code is entered, the appropriate check-ups will be made when the "**Add and Close**" button is pressed. An informational popup will notify the outcome.

IMPORTANT: The license setup must be made through a PC connected to the Internet in order to allow VIMAR Cloud **services reachability.**

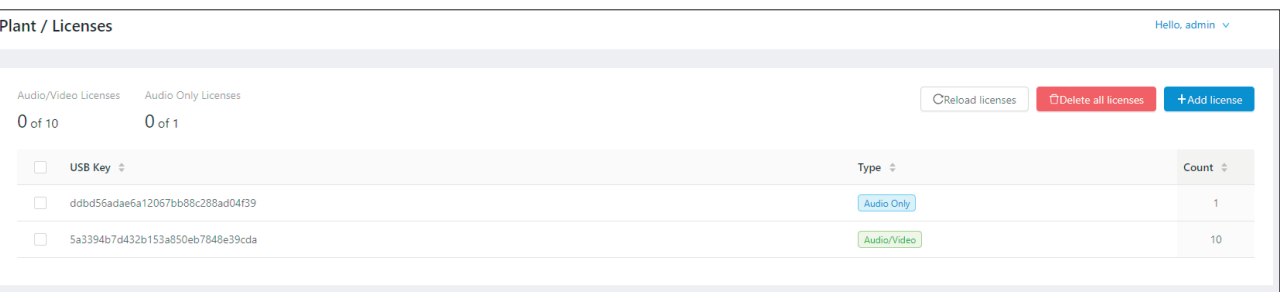

By selecting licenses through the appropriate *checkboxes,* you can delete one or more licenses using the "**Clear Selected Licenses**" button, which will be activated when you select at least one license. You can always delete all loaded licenses through the "**Clear All Licenses**" button.

**IMPORTANT: deleting one or more licenses also disables (if necessary) one or more users and removes their assignment to call buttons.**

If there are factory licenses on the entry panel, they cannot be deleted, even pressing the "**Clear All Licenses**" button.

**NEW VIMAR** 

## **5.3 Phonebook**

In this section, you can manage the entry panel address book. The address book is nothing more than the set of users that you can call from the entry panel itself.

There are 2 types of users:

- **•** User
- **•** Porter

This distinction is required for display module of the entry panel where the Porter type is displayed using the related graphical icon.

#### **5.3.1 User configuration**

To add a new user (regardless of type) to the address book, you must press the "**Add User**" button in the upper right corner.

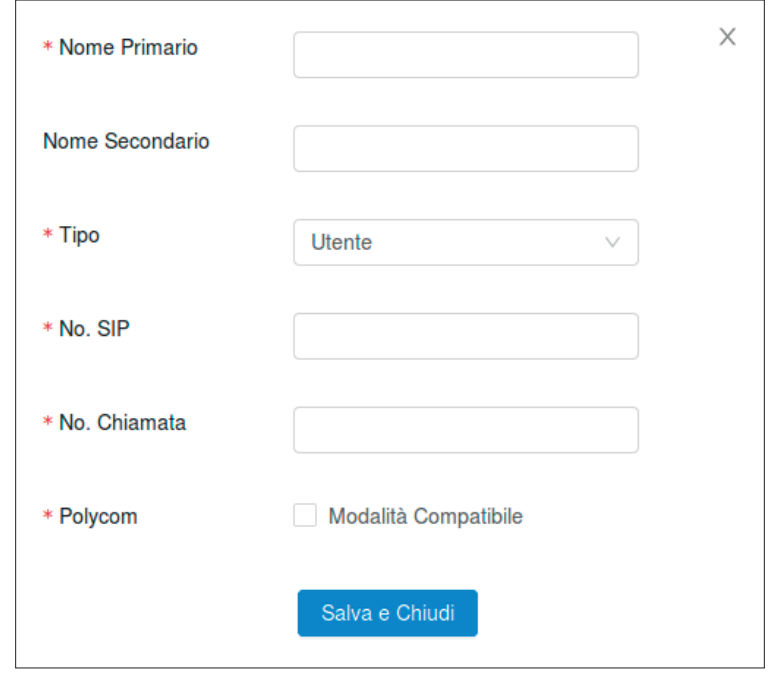

The parameters to be entered are:

- **• Primary Name:** The user's name as it will be displayed on the entry panel display
- **• Secondary Name:** Alternative name (for multiple people who have the same extension)
- **• Type:** User type between "User" or "Porter" as described above
- **• SIP No.:** The SIP number through which you can contact the user. This parameter must be provided by the IT Manager who manages the telephone system. It can be entered in the format <sipis>@<sipdomain>. If the sipdomain is the same configuired for the sip line of the plate, it can be omitted and therefore only the sipid must be indicated.
- **Call No.:** represents the remapped number through which you can contact the user using the entry panel keyboard (art. 41019 or 41019-UP). Possible values range from 1 to 99999999
- **• Polycom:** Use this flag to enable video compatibility mode with Polycom devices

**NIMAR** 

#### **Configuration Web Interface**

Once you have entered all the parameters, complete the operation by pressing the "**Save and Close**" button. To cancel use the "X" in the upper right corner. In case of errors, informational popups will explain the reason of the failure.

You can change the parameters associated with each user by selecting the button  $\ell$ , available for each address book item.

### **5.3.2 Gestione licenze/utente**

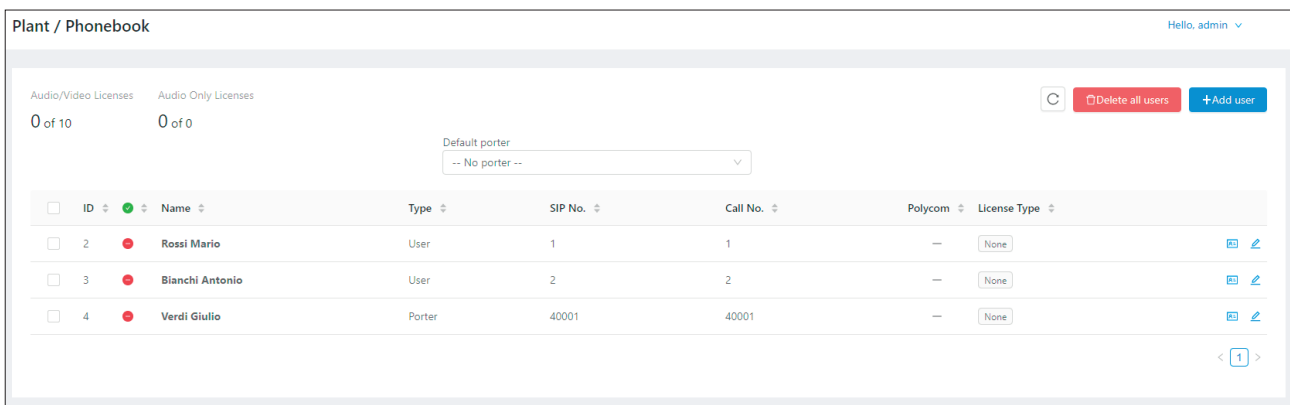

The added users are all disabled by default (red dot next to the user name in the address book summary table). The term "disabled user" means that no license has been assigned to such user (the "License Type" column displays the value "None"). At the top left corner, there's always a license status summary.

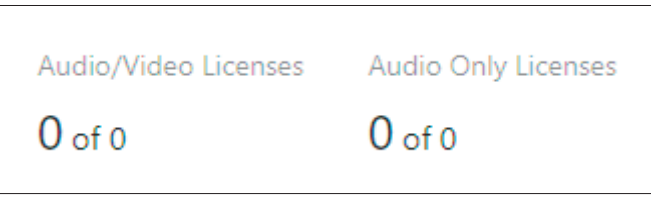

To assign a license to a specific user, press the button "  $\overline{R}$  on the corresponding line. The following popup will be displayed

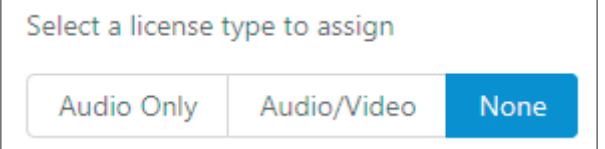

Select the type of license you want to assign. An informational popup will show the outcome of the operation.

IMPORTANT: If no more licenses are available, as indicated in the summary at the top left corner, you will no longer **be able to enable new users.** 

Selecting multiple users through the appropriate *checkboxes* allows multiple license assignments; "**Manage Licenses**" button will appear when selecting at least one user, allowing multiple license assignment.

**Multiple license assignment is an atomic operation.** This means that the failure of the assignment for even one user

**NIMAR** 

(e.g. not enough licenses) results in the failure of the assignment to all selected users.

Assigning and removing licenses to users updates the toggle state, the top-left summary and the button configuration (if any) to avoid having a button assigned to a disabled user.

#### **5.3.3 Porter management**

If you have an activated Porter in the address book (with assigned license), you can define the default porter for the entry panel using the "Default porter" option.

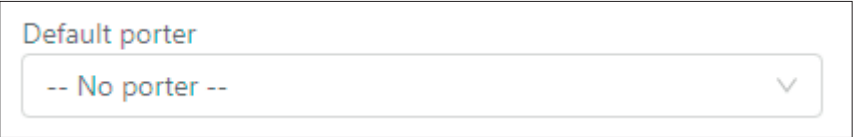

Defining the default porter is an operation that only affects entry panels with display, in which the default porter is displayed with a dedicated icon.

## **5.4 Input & Output**

In this section, you can manage the configuration of all inputs and outputs available in the entry panel and its submodules. This section is automatically populated; you can then change the configuration but not add or remove inputs/output manually.

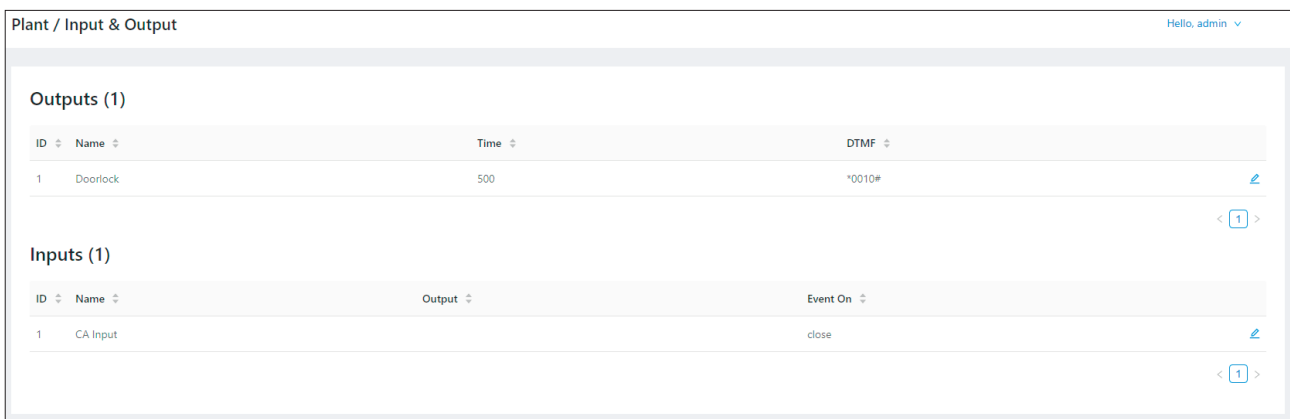

#### **5.4.1 Input**

For each input there is a button  $\ell$  that allows you to access the specific configuration panel

## **ELVOX** Door entry **Configuration Web Interface**

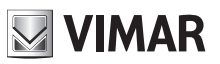

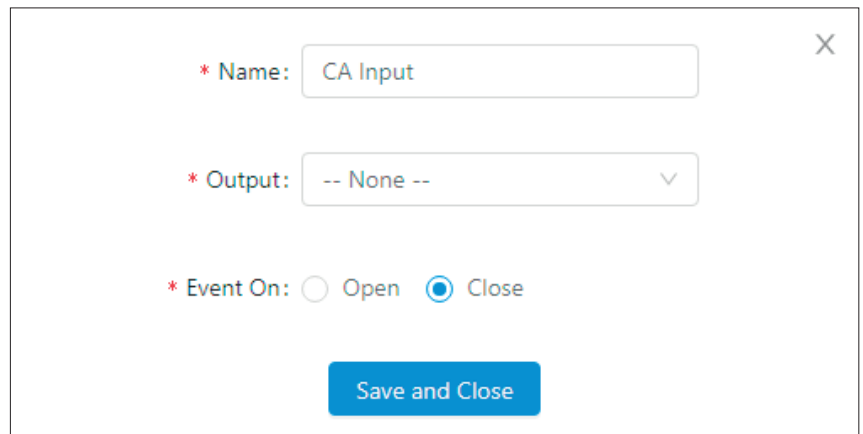

You can configure:

- **• Name:** A meaningful name for the input
- **Output:** an optional output to be actuated on input event

۸

**• Event on:** Indicates whether the input event should be raised when the contact is opened or closed

When the configuration is complete, save your changes using the **"Save and Close"** button.

### **5.4.2 Output**

In this section you can manage the configuration of all outputs on the entry panel and its submodules.

Each output can be activated using a DTMF code (SIP-INFO [Out of Band - SIP] or RFC2833 [Out of Band –RTP]) to be typed on the SIP phone keyboard.

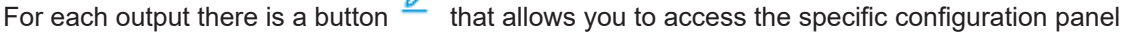

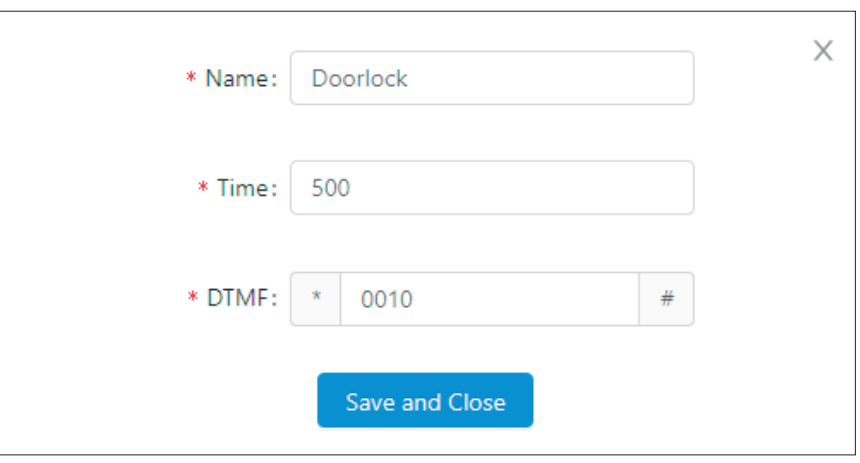

You can configure:

- **• Name:** a meaningful name for the output
- **• Time:** time (in milliseconds) of the actuation. Allowed values are in the range from 0 to 65535000 with a 500ms step. (Default value 500)

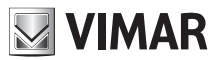

## **• DTMF:** numeric part of the DTMF code to be typed in the SIP phone to trigger the actuation. The maximum length is 8 digits.

When the configuration is complete, save your changes using the **"Save and Close"** button**.**

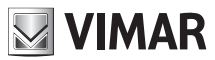

# **6 Device**

The 'Device' section groups all the functional parameter of the entry panel. Specifically, you can control:

- **• Network:** network configuration of the device
- **• Date and Time:** Date, Time, Time Zone, NTP Server Configuration
- **• Buttons:** configuration of A/V module buttons and any button modules (art. 41010)
- **• Settings:** entry panel functional parameters configuration

### **6.1 Netowork**

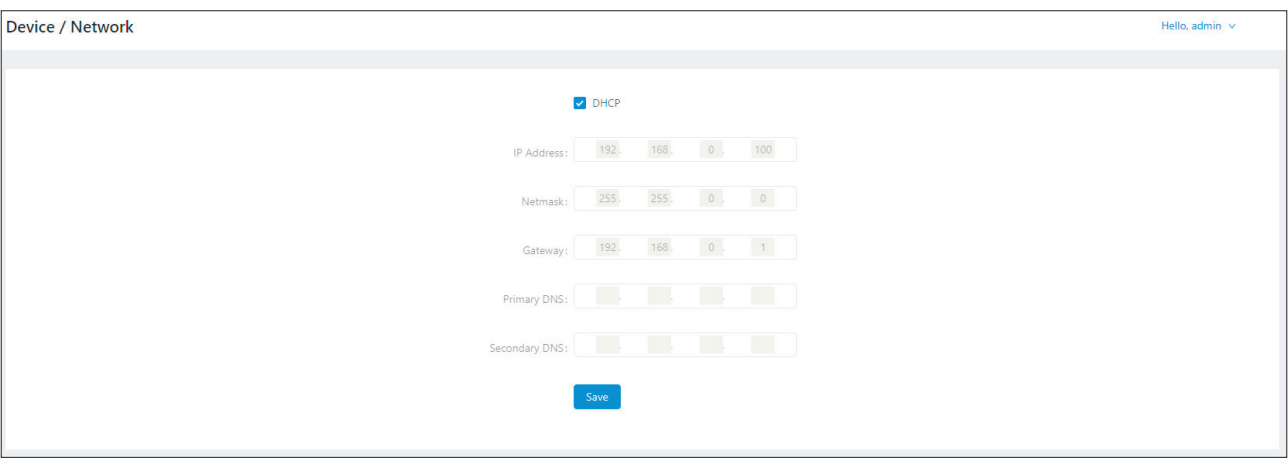

In this section, you can configure the parameters of the ethernet interface. The device can automatically get parameters from the network (**DHCP mode)** or use a manual configuration (**static address**).

- **•** To set **dhcp mode,** select the "DHCP" checkbox. The rest of the parameters will become read-only and report the parameters configured automatically by the NETWORK DHCP.
- **•** To set a **static address**, de-select the "DHCP" checkbox and fill in the following fields:
	- o IP address: set the IPv4 address (e.g. 192.168.1.20)
	- o Netmask: set the network netmask (e.g.: 255.255.255.0)
	- o Gateway: set default gateway (e.g.: 192.168.1.1)
	- o Primary DNS [optional]: set the primary DNS address of your network (e.g. 8.8.8.8)
	- o Secondary DNS [optional]: set the address of the secondary DNS of the network (e.g. 8.8.4.4)

When the configuration is complete, click the "**Save**" button to save and apply the settings; a pop-up will be presented that warns the user that after the operation the device will be reachable through the new address set. Once confirmed, the device will restart the network services by applying the new configuration.

#### IMPORTANT: After this configuration, you may need to re-set your PC's IP address in order to reach your device again.

## **6.2 Date & Time**

In this section, you can verify and set the device's date and time.

## **Configuration Web Interface**

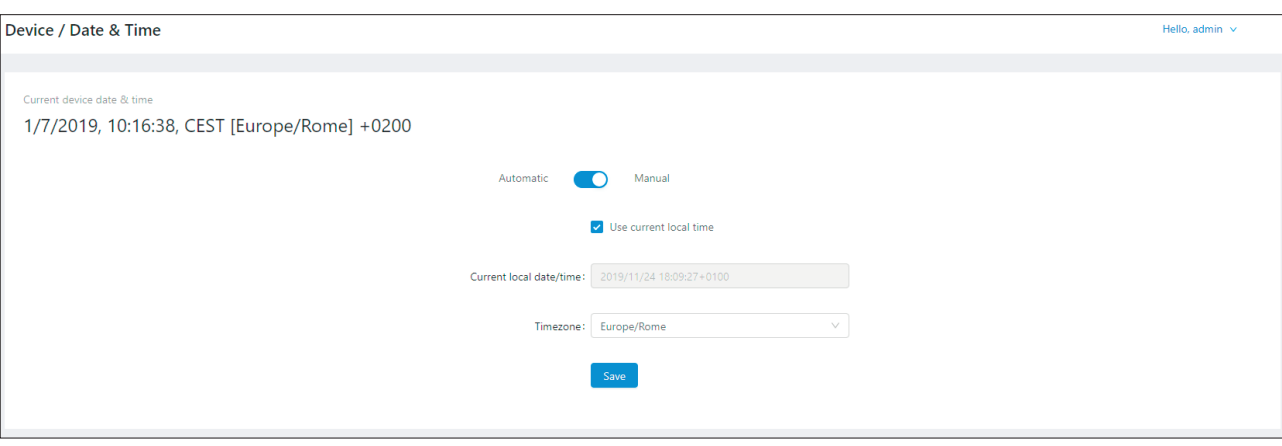

The current values are displayed in the top row, which shows:

- **•** Date
- **•** Time
- **•** Time zone
- **•** Offset from UTC/GMT, in the format +/-hhmm (hours and minutes)

The device's system time can be set in **manual mode** (the user must set the desired date/time values) or **automatic** (the device gets the time from the network using the NTP protocol).

**Automatic mode**: set the "Automatic/Manual" switch to 'Automatic' and then configure NTP server address - fields "NTP server 1" (mandatory) and "NTP server 2" (optional).

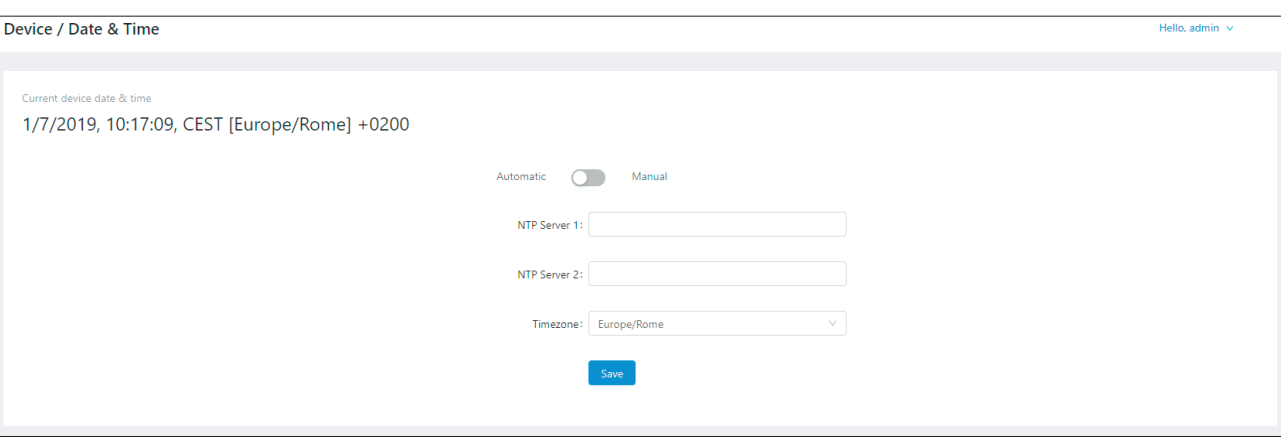

**Manual mode**: set the "Automatic/Manual" switch to 'Manual'. At this point, to set the device's date/time, you can:

- **•** Use the current time of the computer/device you are using: Select the "Use current local time" checkbox. The values that will be applied are displayed in the "Current Local Date/Time" field
- **•** Manually select a date/time: de-select the "Use current local time" checkbox and click the "Select date/time" field. This will open a graphical widget for selecting the date and time you want

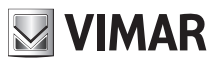

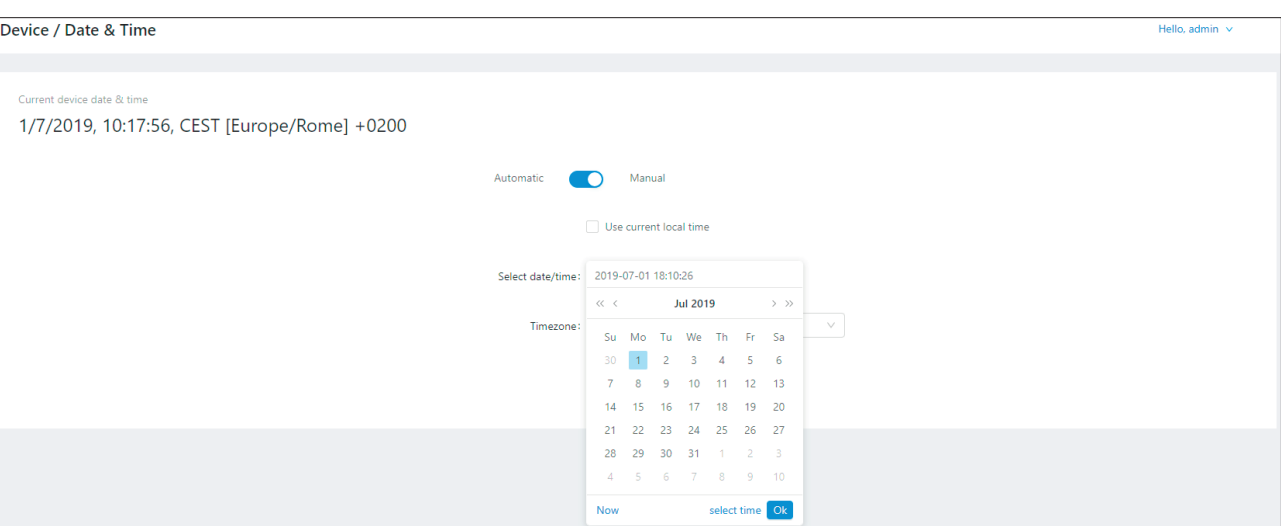

For both modes, select the time zone of the country where the device is installed from the "Time Zone" list.

To save and apply the configuration, press the "**Save**" button. The device time displayed at the top will show the new values you have chosen.

NOTE: The NTP protocol distributes date/time information with non-constant time intervals. For this reason, when you set it to automatic mode, it can take a few minutes for the device to get the correct time from the network.

## **6.3 Push Buttons**

In this section, you can configure the buttons of the A/V module and its additional button modules (art. 41010).

A tabular view of the physical buttons will be shown, in two columns:

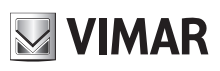

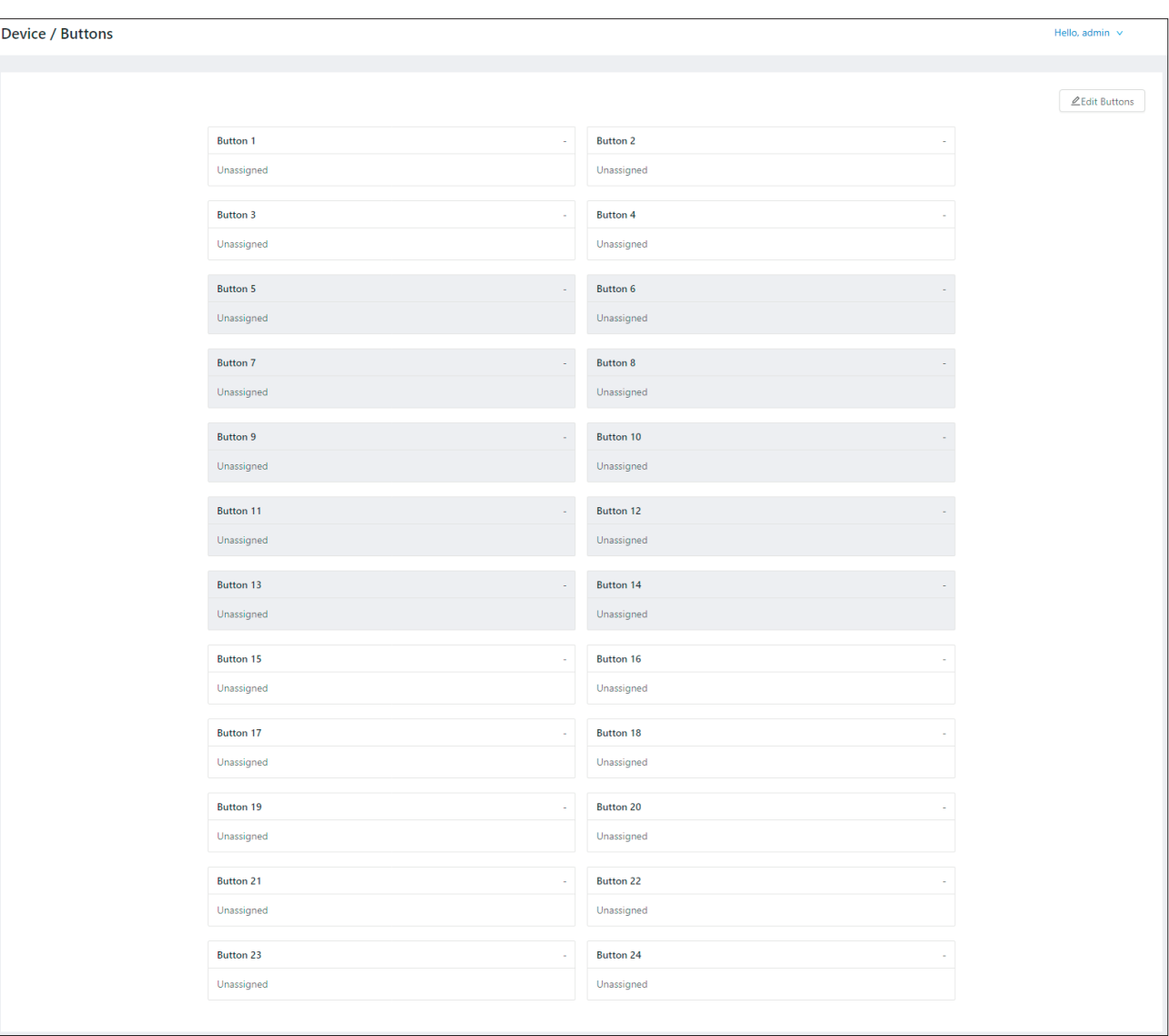

You can assign an enabled address book item to each button:

- **•** Press the "**Edit Buttons**" button. A list menu will be shown for each button.
- **•** Open the list menu for the button you want to configure.
- **•** Select the name of the user you want to assign to that button.
- **•** Repeat the previous two steps for each button you want to configure.
- **•** Press the "Save Buttons" button in order to save your changes.

# **NIMAR**

### **Configuration Web Interface**

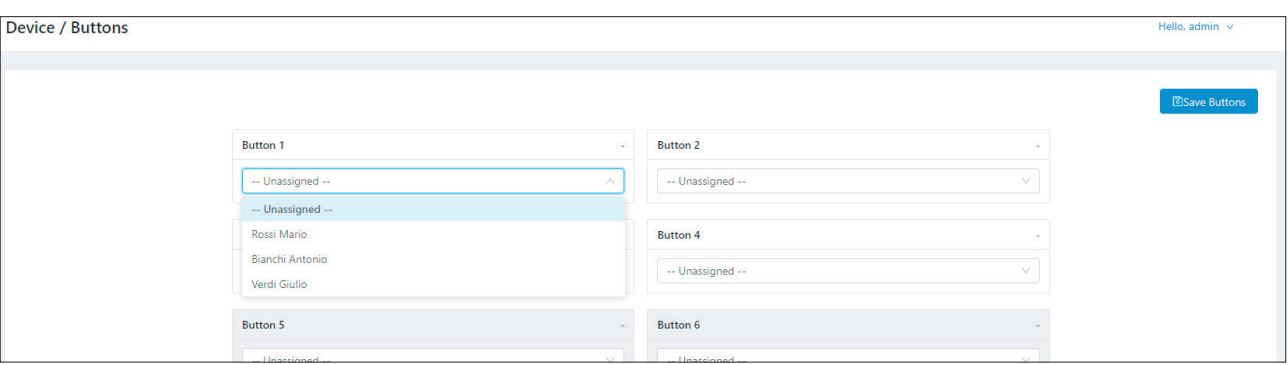

The buttons, when configured, show also the SIP number of the chosen user.

## **6.4 Settings**

This section groups the generic settings of the device. The "**Edit**" button allows you to activate the editing mode.

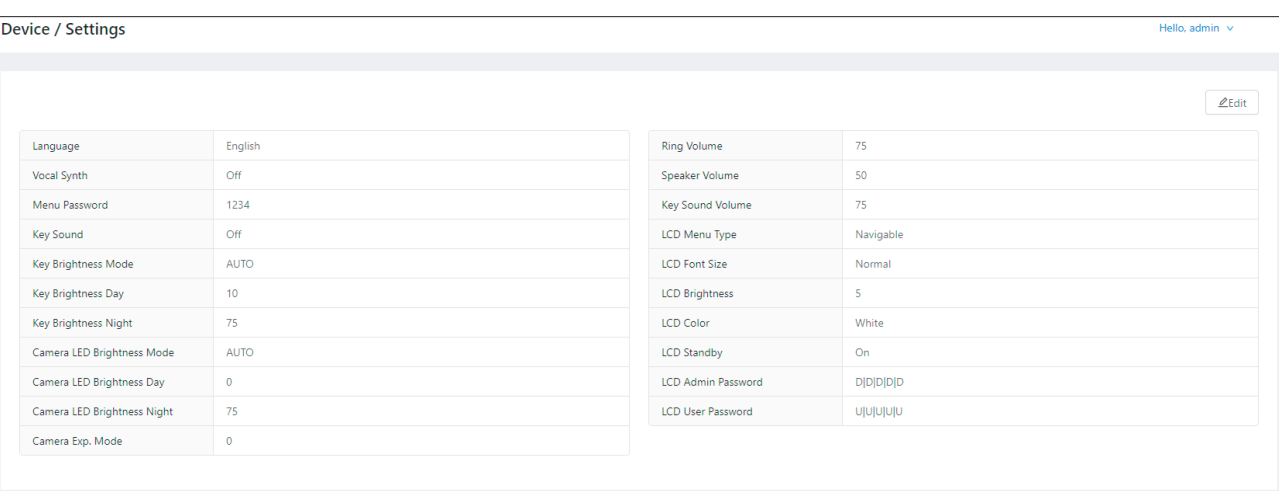

A/V module and buttons submodules parameters:

- **• Language:** allows you to change the language of the A/V module
- **Vocal Synth: enables/disables vocal synthesis in the A/V module**
- **• Menu Password**: allows you to change the password to enter in the maintenance menu available directly in the A/V module
- **• Key Sound**: enables/disables the sound when a button Is pressed
- **• Key Brightness Mode**: set the brightness of the keys in fixed or automatic mode (depending on day/night)
- **• Key Brightness Day**: key brightness value during the day (when mode is automatic)
- **• Key Brightness Night**: key brightness value during the night (when the mode is automatic or fixed)
- **• Camera LED Brightness Mode**: set the brightness of the camera LEDs in fixed or automatic mode (depending on day/night)
- **• Camera LED Brightness Day:** camera LEDs brightness value during the day (when the mode is automatic)
- **• Camera LED Brightness Night:** camera LEDs brightness value during the night (when the mode is automatic or

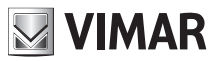

fixed)

- **Camera Exp. Mode:** allows you to change the camera exposure mode: 0 for standard mode (optimal operation under typical ambient conditions), 1 for "enhanced portrait mode" (allows you to enhance the calling user if in shadow with respect to a strongly illuminated context)
- **• Ring Volume**: allows you to change the volume of the ringtones
- **Speaker Volume:** allows you to change the speaker volume
- **Key Sound Volume:** allows you to change the volume of the key sounds

Display parameters (product code 41018):

- **• LCD Menu Type**: allows you to choose the type of menu (Navigable, Direct or Extended)
- **• LCD Font Size:** allows you to choose the font size in the display (Normal or Large)
- **LCD Brightness:** allows you to configure the brightness of the display (Possible values: 1,2,3,4 and 5)
- **• LCD Color:** allows you to choose the display theme color (White, Blue, or Green)
- **LCD Standby:** allows you to choose the standby mode of the display (On or Off)
- **• LCD Admin Password**: allows you to change Display admin password
- **• LCD User Password**: allows you to change display user password

When the configuration is complete, save your changes using the **"Save"** button**.**

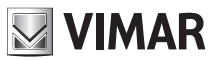

# **7 System Control**

In the 'System' section, you can manage:

- **• Account:** configuration of the password to access the web interface
- **• Update:** device software update
- **• Backup and Restore:** backup, restore, device restart and reset to factory settings

## **7.1 Account**

In this section, you can change the password to access the configuration interface. You must specify both the old password and of course the new one (repeated twice to correct any typos).

 $\overline{\mathscr{D}}$  The button enables blurred characters to be viewed.

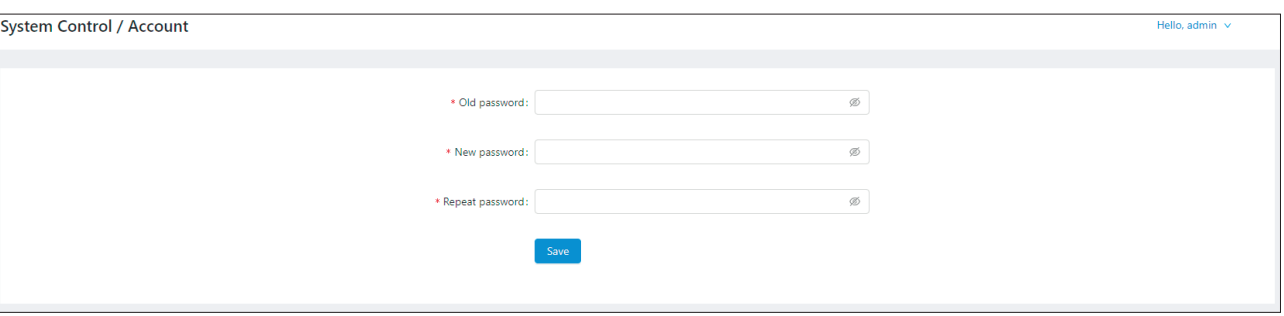

A pop-up will inform you of the success of the operation when you press the "**Save**" button.

## **7.2 Update**

In this section, you can update the entry panel software. In the top right corner you can see the current version of the software (including date and revision number).

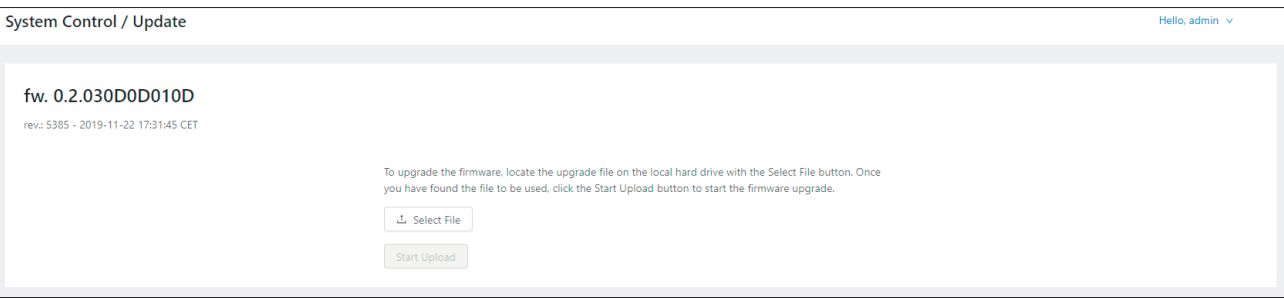

At the bottom there are two buttons:

**• Select File:** using this button you can choose the update file to be loaded in the entry panel. This file must have been downloaded from the Vimar website in the appropriate product section

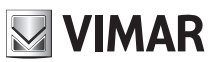

**• Start Upload:** this button (active only after selecting a file using the previous button) will start the update procedure (upload and update).

The update phase will start automatically (without any user-side interaction required) after the file upload phase is complete. The update involves a device restart.

## **7.3 Backup & Restore**

There are several system features in this section. In detail:

- **• Backup**
- **• Restore**
- **• Restart**
- **• Factory Reset**

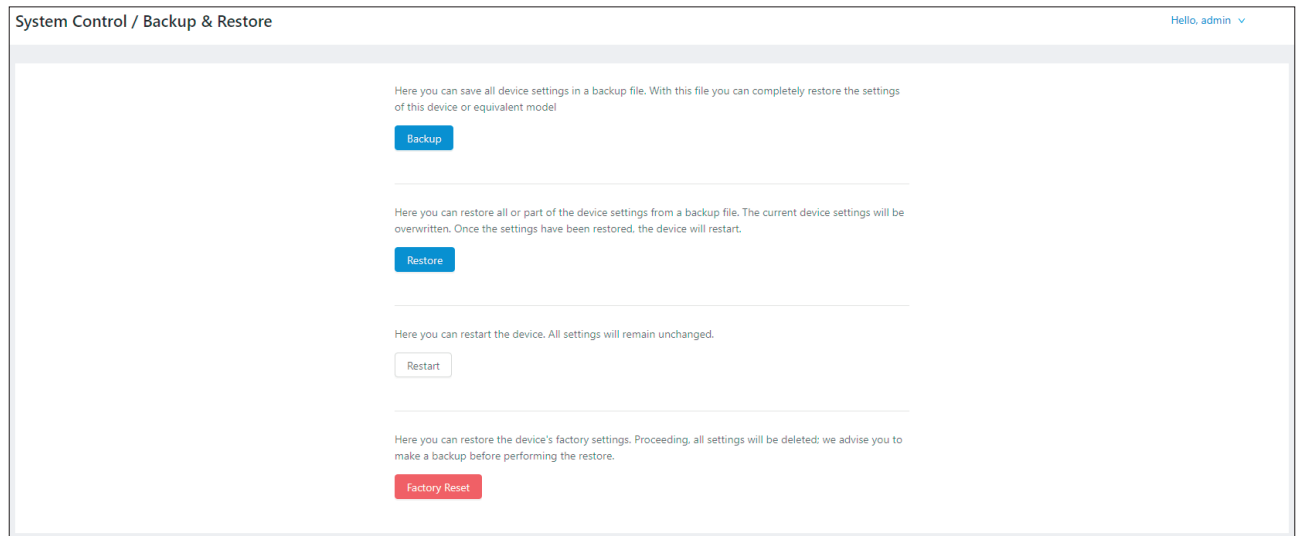

### **7.3.1 Backup**

This button allows you to download a file that contains a backup of the current entry panel configuration.

The generated file name follows the following format:

<MAC\_ADDRESS>\_backup\_<DATA>.ebk

The file can be used to restore the device configuration.

### **7.3.2 Restore**

This button allows you to restore a configuration previously saved on your PC.

Press the button "Restore" and select the backup file for configuration restore.

Once the selected restore file is validated, you will be shown what can be restored from the backup file on the current plate:

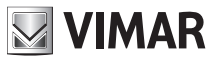

- Restore all settings
- Personally select the settings to be restored

The first option is available only when restore is done with backup file made in advance on the same plate (it's always possible to switch to manual selection of what restore)

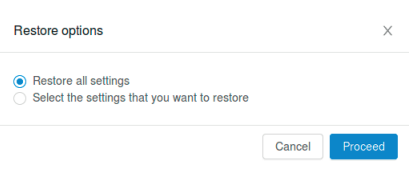

The second option will be the only possible, when trying to restore a backup on a different plate. In this case, a window will allow to choose what to restore.

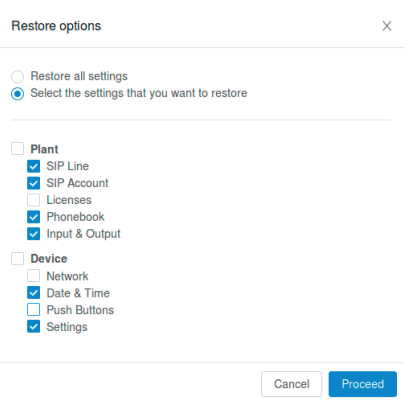

The options are:

- SIP Line (which includes the various SIP configurations not including user id and password)
- SIP credentials (includes only SIP user id and password)
- Licenses (includes all licenses (no factory license) which have been previously uploaded on the plate; it is possible to restore license only if backup file belongs to the same plate)
- Phone-book (includes all users in phone-book)
- Input & Output (includes all settings belongs to plate's input & output connections)
- Network (includes all network settings; it's possible to restore network settings only if backup file belongs to the same plate)
- Date & Time (includes all date & time settings)
- Push buttons (includes all associations between users in phone book and push buttons; if plate's layout is different from layout of the plate backup file belongs to it's not possible to enable this restore option)
- Settings (includes all plate's settings in Device > Settings section)

Once restore has been started the play will reboot in around 2 minutes.

**NIMAR** 

### **7.3.3 Restart**

This button allows you to restart the entry panel preserving all configurations; if the "Data Refresh" button is present, it will not be preserved because any changes will be applied automatically.

#### **7.3.4 Factory Reset**

Press this button to restore factory settings; this implies the loss of all configurations, all licenses entered (excluding factory licenses), all users entered, etc.

After a 'Factory Reset' you will need to configure it as described in the "First Setup" chapter.

**NIMAR** 

# **8 Credential recovery**

IMPORTANT: The credential recovery must be made through a PC connected to the Internet in order to allow VIMAR **Cloud services reachability.**

If you lose your credentials to access the *Configuration Web Interface,* you can contact VIMAR Customer Service having in your hands the device's MAC address. You will be provided with "disposable" credentials to access the reset password section.

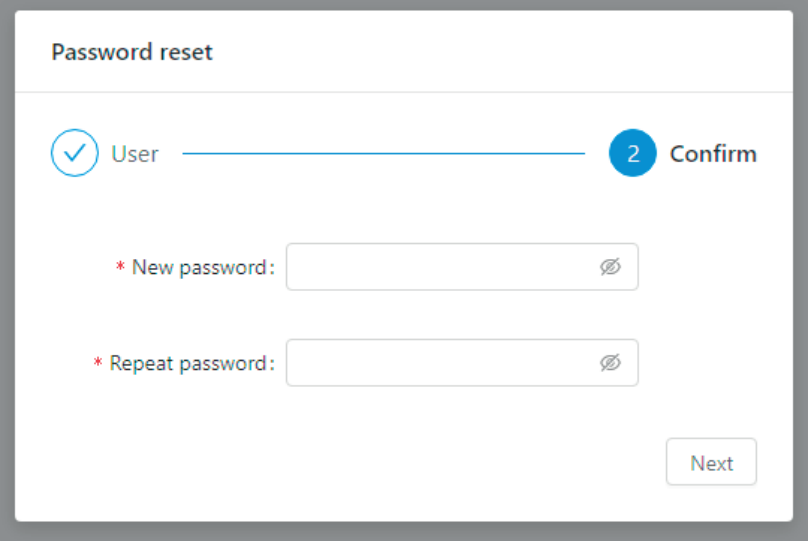

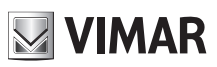

### **Configuration Web Interface**

**MIMAR** 

The instruction manual is downloadable from the site *www.vimar.com*

#### **Installation rules**

Installation should be carried out by qualified personnel in compliance with the current regulations regarding the installation of electrical equipment in the country where the products are installed.

#### **Conformity**

EMC directive

Standards EN 60065, EN 61000-6-1 and EN 61000-6-3. REACH (EU) Regulation no. 1907/2006 – Art.33. The product may contain traces of lead.

#### **WEEE - Information for users**

 $\widehat{\boxtimes}$ If the crossed-out bin symbol appears on the equipment or packaging, this means the product must not be included with other general waste at the end of its working life. The user must take the worn product to a sorted waste center, or return it to the retailer when purchasing a new one. Products for disposal can be consigned free of charge (without any new purchase obligation) to retailers with a sales area of at least 400m², if they measure less than 25cm. An efficient sorted waste collection for the environmentally friendly disposal of the used device, or its subsequent recycling, helps avoid the potential negative effects on the environment and people's health, and encourages the re-use and/or recycling of the construction materials.

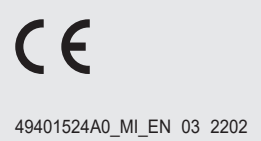

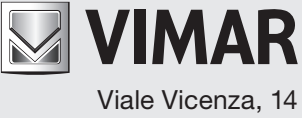

36063 Marostica VI - Italy